# Configuración y solución de problemas de CVI para equipos de Microsoft <u>r</u>

# Contenido

Introducción **Prerequisites Requirements** Componentes Utilizados **Antecedentes** Puertos necesarios Tipos de dispositivos admitidos para que se presione un botón (OBTP) Configuración Configuración de la integración de vídeo en Control Hub **Troubleshoot** Verificación

# Introducción

Este documento describe cómo configurar y solucionar problemas de Cisco Video Integration (CVI) con la integración de Microsoft Teams (MS Teams).

# **Prerequisites**

## **Requirements**

Cisco recomienda que tenga conocimiento sobre estos temas:

- Configuración general de Webex Control Hub
- Configuración general de Office 365 (O365)
- Configuración de administración web de terminales
- configuración de Windows Power Shell
- Configuración de Webex Edge para dispositivos

### Componentes Utilizados

La información que contiene este documento se basa en las siguientes versiones de software y hardware.

- Sitio de administración de O365.
- Cisco WebEx Control Hub con licencia A-MST-WX-CVI-ROOMS.
- Windows Power Shell versión 5.1.
- DX70 con Webex Edge para dispositivos.

La información que contiene este documento se creó a partir de los dispositivos en un ambiente de laboratorio específico. Todos los dispositivos que se utilizan en este documento se pusieron en funcionamiento con una configuración verificada (predeterminada). Si tiene una red en vivo, asegúrese de entender el posible impacto de cualquier comando.

## **Antecedentes**

#### Puertos necesarios

Puertos necesarios para la señalización:

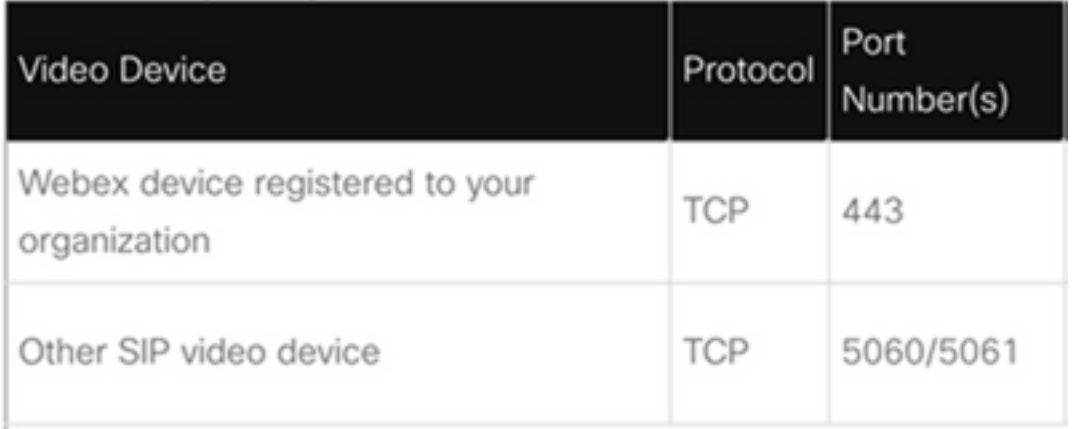

Puertos necesarios para los medios:

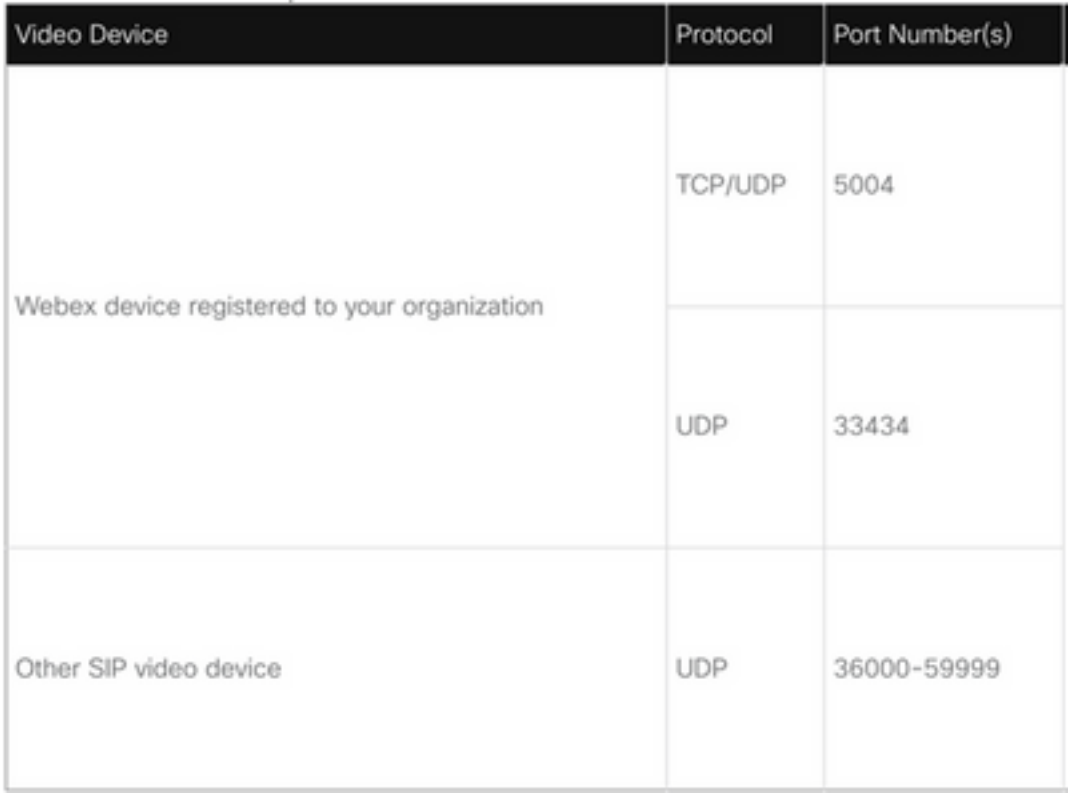

## Tipos de dispositivos admitidos para que se presione un botón (OBTP)

- Dispositivos de mesa, sala y escritorio de Webex.
- Kit de sala Webex y teléfono de sala.
- Cisco serie MX, SX y DX.

# **Configuración**

## Configuración de la integración de vídeo en Control Hub

Paso 1. Inicie sesión en [https://admin.webex.com.](https://admin.webex.com/)

Paso 2. Para quePara comprobar si el subdominio está configurado para las direcciones del protocolo de inicio de sesión (SIP) de Webex, vaya a Configuración de la organización >Dirección SIP para llamadas de Cisco Webex.

Nota: En caso de que no esté configurado, revise el siguiente documento Cambiar la [dirección SIP de Cisco Webex.](https://help.webex.com/en-us/2mlmjv/Change-Your-Cisco-Webex-SIP-Address)

Paso 3. Vaya aServicios >Híbrido. Busque la tarjeta de integración de vídeo para Microsoft Teams y seleccione Configurar. (Se necesita una licencia adicional).

# Video Integration

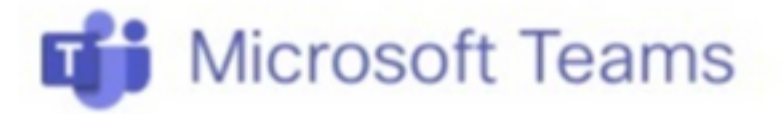

Join Microsoft Teams meetings from Webex devices. Enable Hybrid Calendar Service to join meetings with One Button To Push (OBTP).

## **View Prerequisites**

**Set Up** 

Advertencia: En este momento se requiere la licencia A-MST-WX-CVI-ROOMS, para poder avanzar más.

Paso 4. En la pantalla Video Integration Setup (Configuración de integración de vídeo), seleccione Authorize.

### **Video Integration Setup**

#### Microsoft Teams

The Microsoft Teams Meetings Video Integration Service needs permission to access Microsoft 365 on behalf of your users.

Click Authorize to sign into Microsoft and accept permissions for the service. After you accept, your browser should redirect you back here. If you are not redirected shortly, return to admin.webex.com and start this process again.

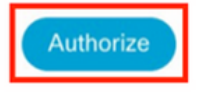

 $\overline{\phantom{a}}$ 

Paso 5. Seleccione la cuenta con los privilegios de administrador global de arrendatarios de Microsoft e introduzca las credenciales.

Nota: El usuario de Microsoft debe autenticarse al menos dos veces por separado. Se recomienda que los pasos los realice un administrador de Microsoft cuya cuenta tenga acceso de administrador total al concentrador de control.

Paso 6. Para vvalide los permisos solicitados, seleccione Aceptar. Esto concedeWebex Video Integration para acceder a su arrendatario de Microsoft. Se redirige a la pantalla Control Hub Video Integration Setup (Configuración de integración de vídeo del centro de control).

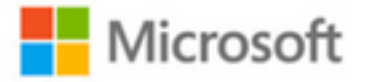

globaladmin@example.com

# **Permissions requested Review for your organization**

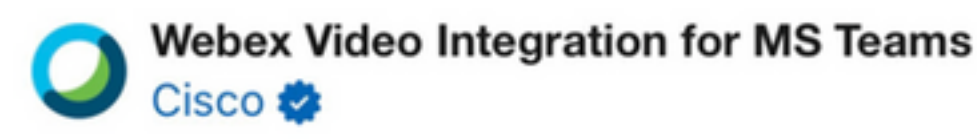

This app would like to:

- $\vee$  Read domains
- $\vee$  Initiate outgoing 1 to 1 calls from the app
- $\vee$  Initiate outgoing group calls from the app
- $\vee$  Join group calls and meetings as an app
- $\vee$  Join group calls and meetings as a guest
- $\vee$  Access media streams in a call as an app
- $\vee$  Read online meeting details
- $\vee$  Sign in and read user profile

If you accept, this app will get access to the specified resources for all users in your organization. No one else will be prompted to review these permissions.

Accepting these permissions means that you allow this app to use your data as specified in their terms of service and privacy statement. You can change these permissions at https://myapps.microsoft.com. Show details

Does this app look suspicious? Report it here

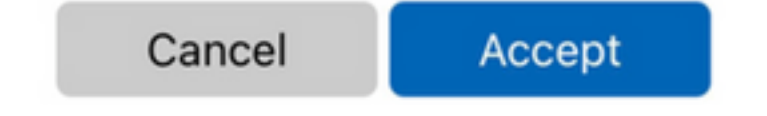

Paso 7. Abra una ventana de PowerShell en el equipo e instale el módulo MicrosoftTeams PowerShell si aún no está instalado con el siguiente comando:

*Install-Module MicrosoftTeams -AllowClobber*

Paso 8. Importe el módulo MicrosoftTeams y conéctese al arrendatario de Teams con el siguiente comando:

Import-Module MicrosoftTeams Connect-MicrosoftTeams

Paso 9. Aparecerá una página de inicio de sesión de Microsoft. Introduzca las credenciales del usuario con privilegios de administración de Microsoft Teams para el arrendatario. Si el proceso es correcto, se proporciona información sobre la cuenta y el arrendatario que ha iniciado sesión correctamente.

Paso 10. Vaya a la pantalla de configuración de Video Integration en Control Hub, seleccione el botón del portapapeles para copiar el texto de la sección New-CsVideoInteropServiceProvider, desde la primera y pegarlo en la sesión de PowerShell y confirmarlo.

Paso 11. Seleccione cómo desea habilitar la integración para los usuarios. Utilice los ejemplos como referencia para la integración de todos los usuarios o por usuario, como se muestra en los siguientes ejemplos:

Todos los usuarios:

```
Grant-CsTeamsVideoInteropServicePolicy -PolicyName
CiscoServiceProviderEnabled -Global
```
Por usuario:

Grant-CsTeamsVideoInteropServicePolicy -PolicyName CiscoServiceProviderEnabled -Identity Paso 12. Seleccione Ok para completar la configuración.

Nota: los cambios de PowerShell en el arrendatario de Microsoft pueden tardar en propagarse en el entorno de Microsoft 365. Microsoft señala que esto puede tardar hasta 6 horas, aunque normalmente tarda menos de 20 minutos.

Paso 13. En caso de que acceda al texto del comando de PowerShell después de completar la configuración , navegue hasta Control Hub > Hybrid > Services > Video Integration y seleccionar Editar configuración.

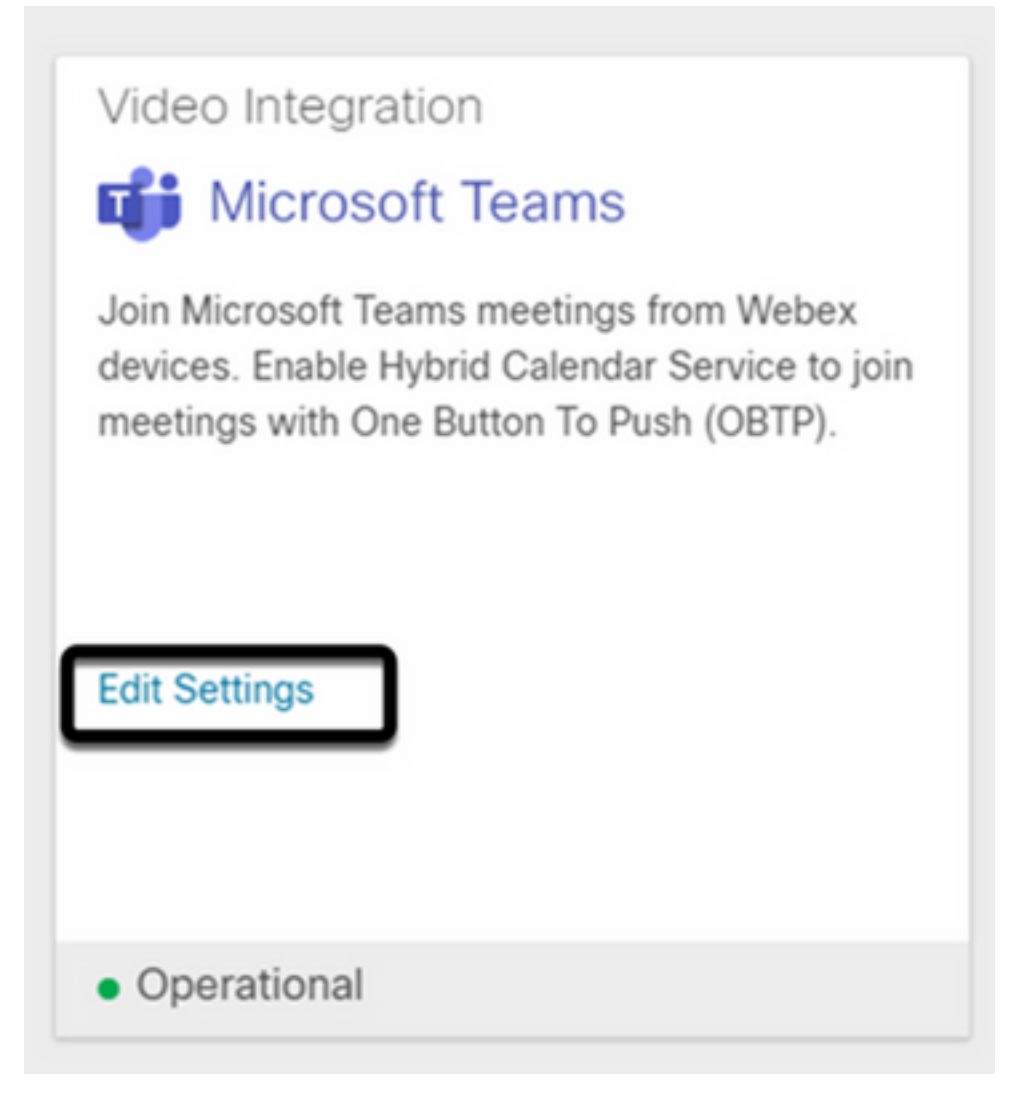

## **Troubleshoot**

Caso 1. No se reconoce el comando Install-Module en Windows Power Shell.

Cuando el comando Install-Module se configura en Windows PowerShell, la consola no reconoce ninguna variación del comando:

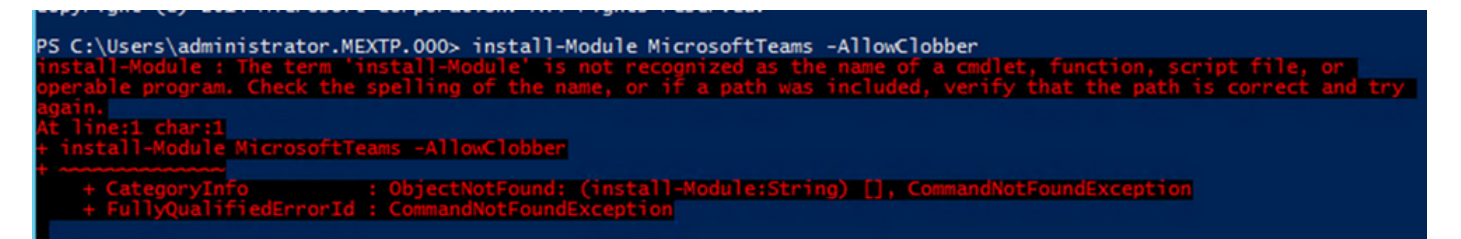

Paso 1. Con una cuenta de administrador de Windows, abra Windows PowerShell y ejecute el comando Get-Command en la consola para validar si Install-Module aparece como un comando válido.

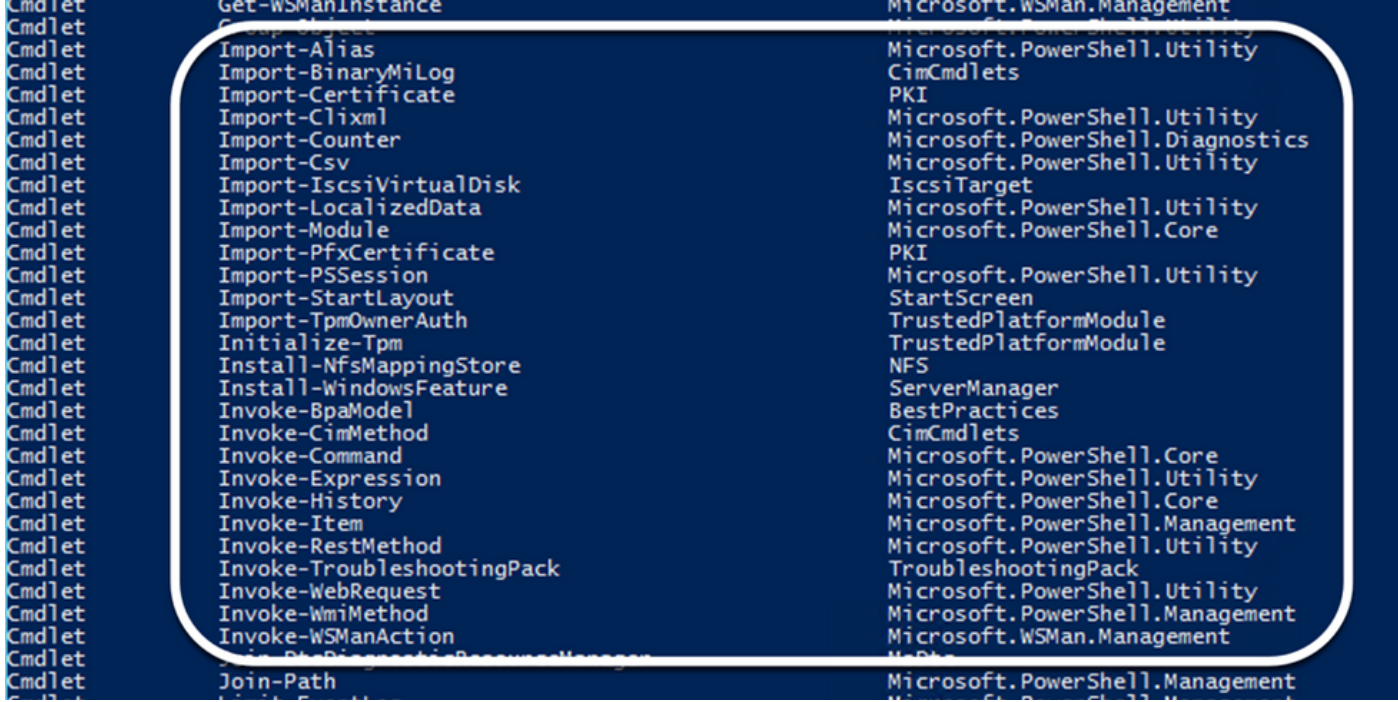

Paso 2. En caso de que no aparezca en la lista, ejecute el comando Get-Host y valide la versión actual de PowerShell:

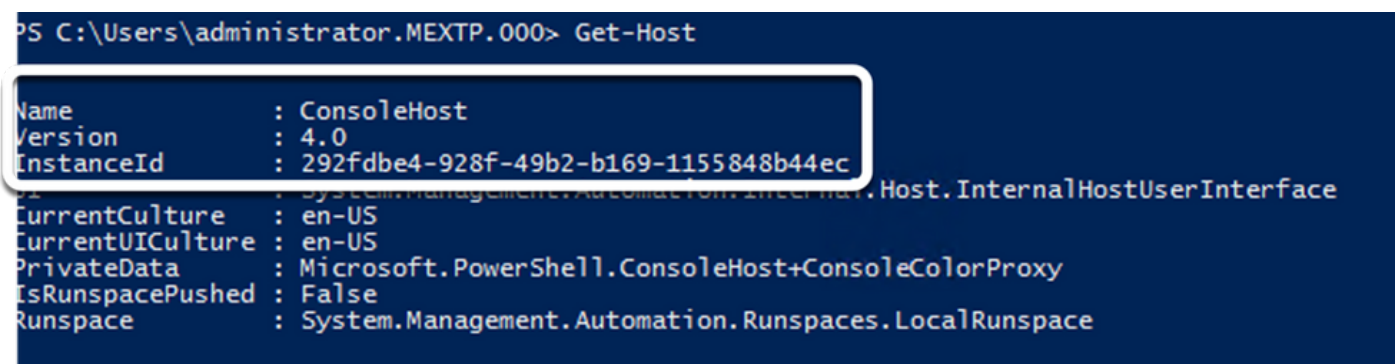

Paso 3. En caso de que la versión actual de PowerShell sea anterior a la 5.0, actualice a cualquier versión admitida que se mencione en el siguiente documento de Microsoft: [Install-](https://learn.microsoft.com/en-us/powershell/module/powershellget/install-module?view=powershell-7.3&viewFallbackFrom=powershell-7.1)[Module Supported PowerShell version.](https://learn.microsoft.com/en-us/powershell/module/powershellget/install-module?view=powershell-7.3&viewFallbackFrom=powershell-7.1)

Paso 4. Después de la actualización, verifique una vez más que la versión se actualice ahora con el comando Get-Host.

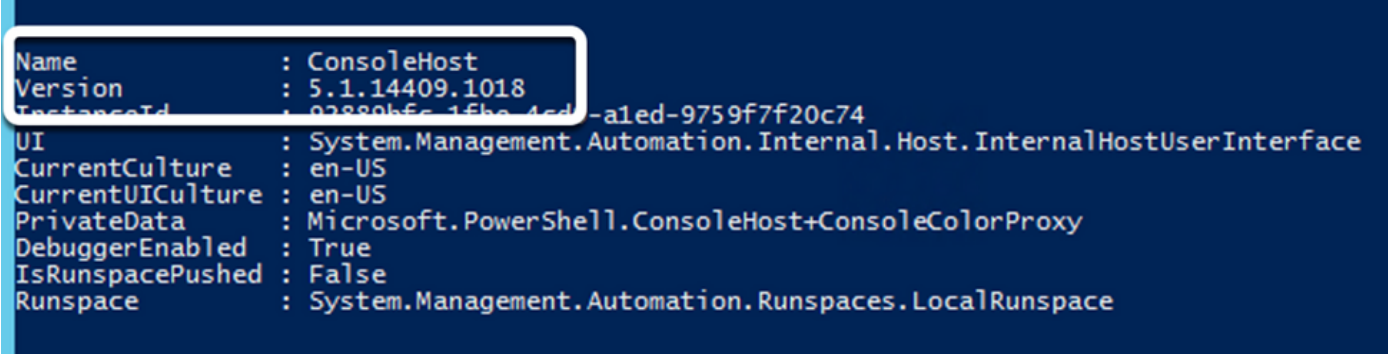

Paso 5. Ejecute el comando Install-Module MicrosoftTeams -AllowClobber, y confirme con el comando Y, para continuar con el proceso de instalación regular.

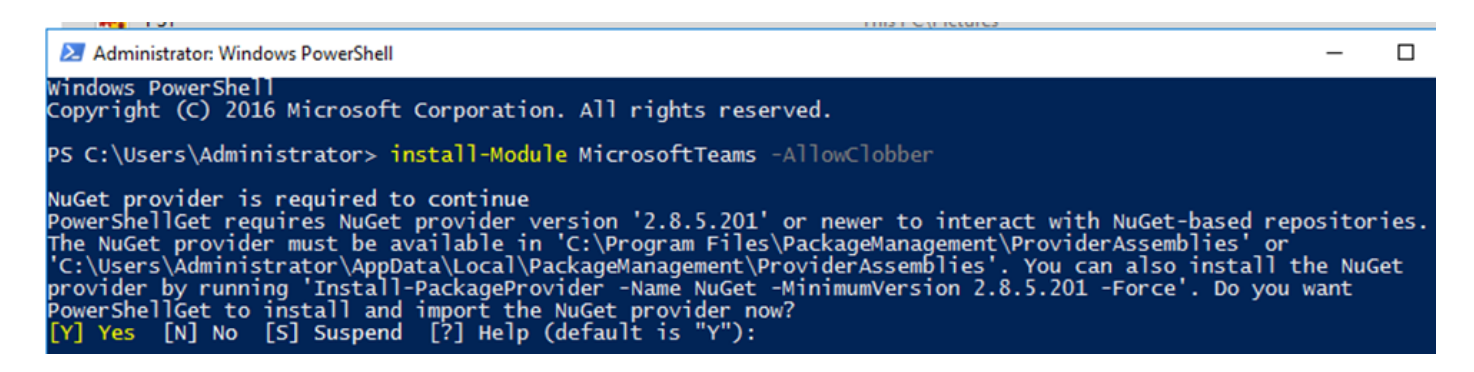

#### Caso 2. El comando Install-Module no se reconoce en Windows PowerShell.

Incluso con la versión correcta de PowerShell, el proceso de descarga puede fallar con un error similar al que se muestra en la siguiente imagen:

imporť the NuGet provider<br>"P" Help (default is "Y" owerShellGet to install and now? י import the NuGet provider<br>[?] Help (default is "Y"<br><u>om URI 'https://go.micro</u> [N] No [S] Suspend  $[Y]$  Yes "): y ft.com/fwlink/?LinkID=627338&clcid=0x409' to ''.  $t_{0}$ list of available providers. Check your internet connection. Unable to download **RNING:** the

Paso 1. Deseche cualquier problema de disponibilidad del servidor a la URL (Localizador uniforme de recursos). Copie la dirección URL especificada en la ventana de PowerShell y péguela en un explorador web para validar que se muestra el contenido.

https://onegetcdn.azureedge.net × +  $\leftarrow$   $\rightarrow$   $\mathbf{C}$   $\bullet$  onegetcdn.azureedge.net/providers/providers.masterList.feed.swidtag  $\ddot{\phantom{a}}$  $\rightarrow$ <?xml version="1.0" encoding="utf-8"?> <SoftwareIdentity xmlns="http://standards.iso.org/iso/19770/-2/2015/schema.xsd" xmlns:xsi="http://www.w3.org/2001/XMLSchema-instance" xmlns:discovery="http://packagemanagement.org/discovery" patch="false" media="(OS:windows)" name="OneGet.Providers" tagVersion="1" uniqueId="OneGet.Providers.1" version="1.15.194.0" versionScheme="multipartnumeric"> This swidtag is a Discovery Feed that has pointers to the SWIDTAGs for the providers that the bootstrapper can download. <Link href="https://onegetcdn.azureedge.net/providers/nuget-2.8.5.208.package.swidtag" type="application/swid-tag+xml" rel="package" discovery:name="nuget" discovery:latest="true" discovery:version="2.8.5.208" media="(OS:windows)" /> <Link href="https://onegetcdn.azureedge.net/providers/ps1-1.0.0.210.package.swidtag" type="application/swid-tag+xml" rel="package" discovery:name="psl" discovery:latest="true" discovery:version="1.0.0.210" media="(OS:windows)" /> -ink href="https://onegetcdn.azureedge.net/providers/ChocolateyPrototype-2.8.5.130.package.swidtag" type="application/swid<br>tag+xml" rel="package" discovery:name="chocolatey" discovery:latest="true" discovery:version="2.8.5 <Link href="https://onegetcdn.azureedge.net/providers/nugetv2.feed.swidtag" type="application/swid-tag+xml" rel="feed" discovery:name="nuget" media="(0S:windows)" /> <Link href="https://onegetcdn.azureedge.net/providers/psl.feed.swidtag" type="application/swid-tag+xml" rel="feed" discovery:name="nuget" media="(OS:windows)" /> <Link href="https://onegetcdn.azureedge.net/providers/chocolateyprototype.feed.swidtag" type="application/swid-tag+xml" rel="feed" discovery:name="chocolatey" media="(0S:windows)" /> </SoftwareIdentity>

Paso 2. Si la disponibilidad no es un problema, esto puede significar que el problema está relacionado con la versión del protocolo de seguridad de la capa de transporte (TLS). Microsoft ha desaprobado las versiones 1.0 y 1.1 de TLS, tal y como se muestra en el siguiente documento: [Microsoft TLS 1.0 y 1.1 Disablement Notice.](https://learn.microsoft.com/en-us/lifecycle/announcements/transport-layer-security-1x-disablement)

Paso 3. Para cambiar la versión predeterminada de PowerShell de TLS, ejecute el siguiente comando:

Paso 4. Ejecute el comando Install-Module MicrosoftTeams -AllowClobber, y confirme con el comando Y, para intentar el proceso de instalación regular.

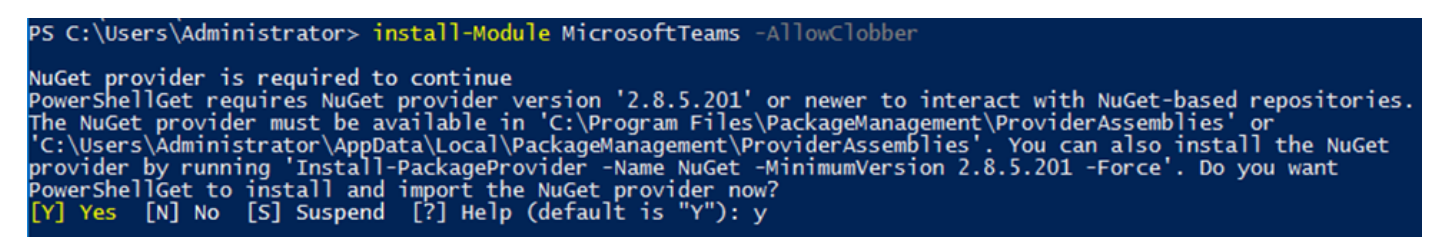

Paso 5. Confirme la segunda selección con el comando Y, para iniciar el proceso de descarga.

Untrusted repository<br>You are installing the modules from an untrusted repository. If you trust this repository, change its<br>InstallationPolicy value by running the Set-PSRepository cmdlet. Are you sure you want to install t Yes [A] Yes to All [N] No [L] No to All [S] Suspend [?] Help (default is "N"):

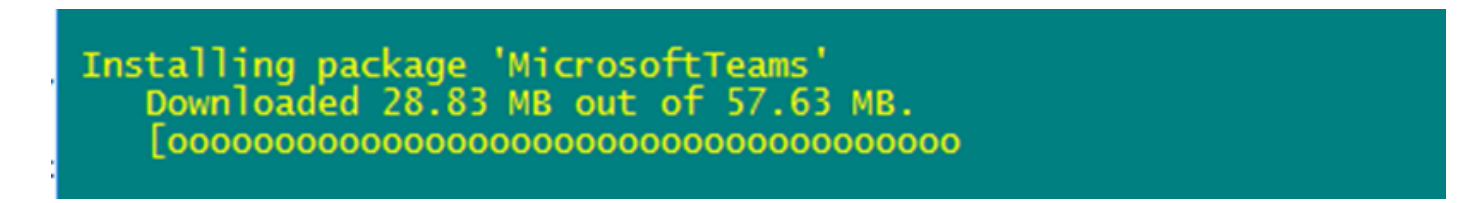

Paso 6. Confirme que el módulo Microsoft Teams esté instalado, con el comando Get-InstalledModule, y continúe con el proceso de implementación.

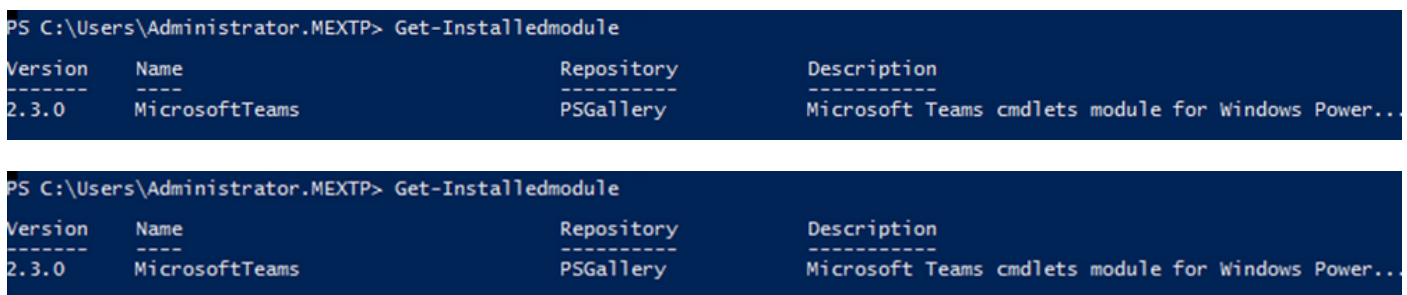

Caso 3. La reunión está programada, pero no se muestra en el dispositivo.

Al programar una reunión en MS Teams, se muestran los detalles en la invitación; sin embargo, el terminal no muestra la reunión.

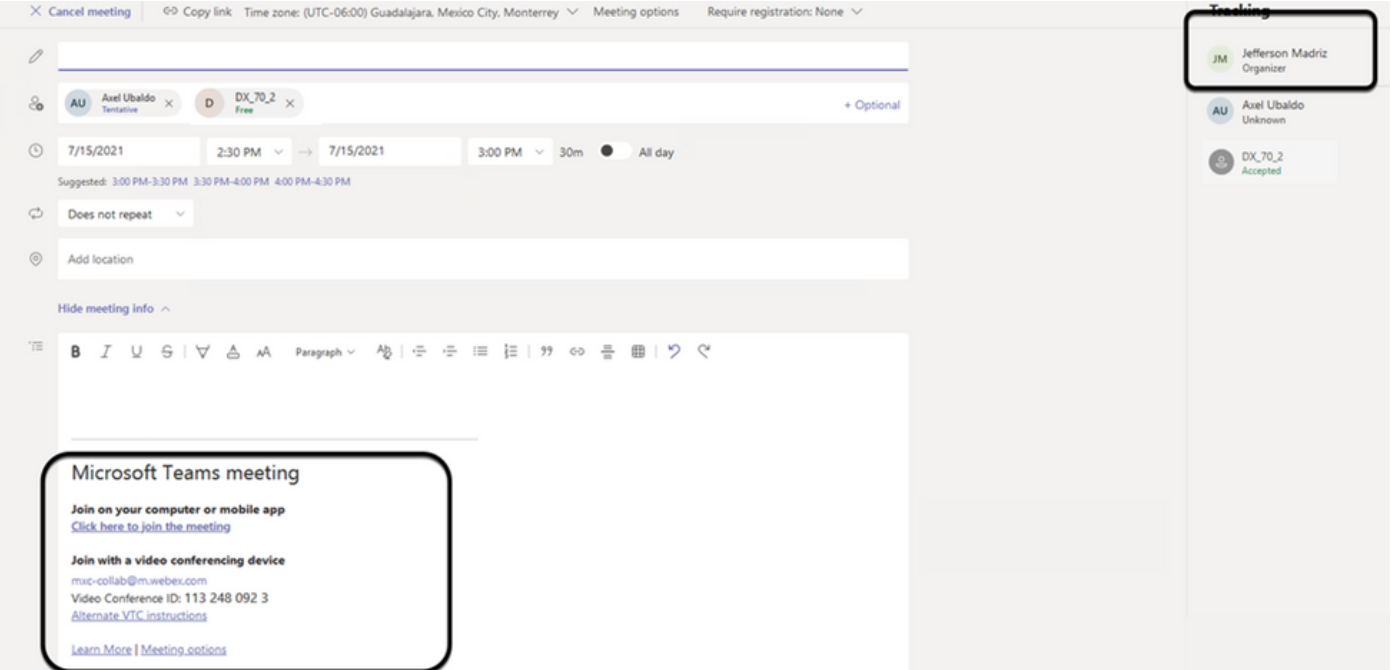

El buzón de la sala de dispositivos aparece en la lista de la invitación a la reunión de Microsoft Teams; algunos detalles no están configurados correctamente.

Webex Control Hub tampoco muestra información de la reunión.

## **Scheduled Meetings**

#### 圇

No upcoming scheduled meetings the next 24 hours.

Paso 1. Vaya al sitio de administración de O365 https : admin . microsoft . com e inicie sesión con una cuenta de administrador.

Paso 2. Vaya al menú Users > Active Users.

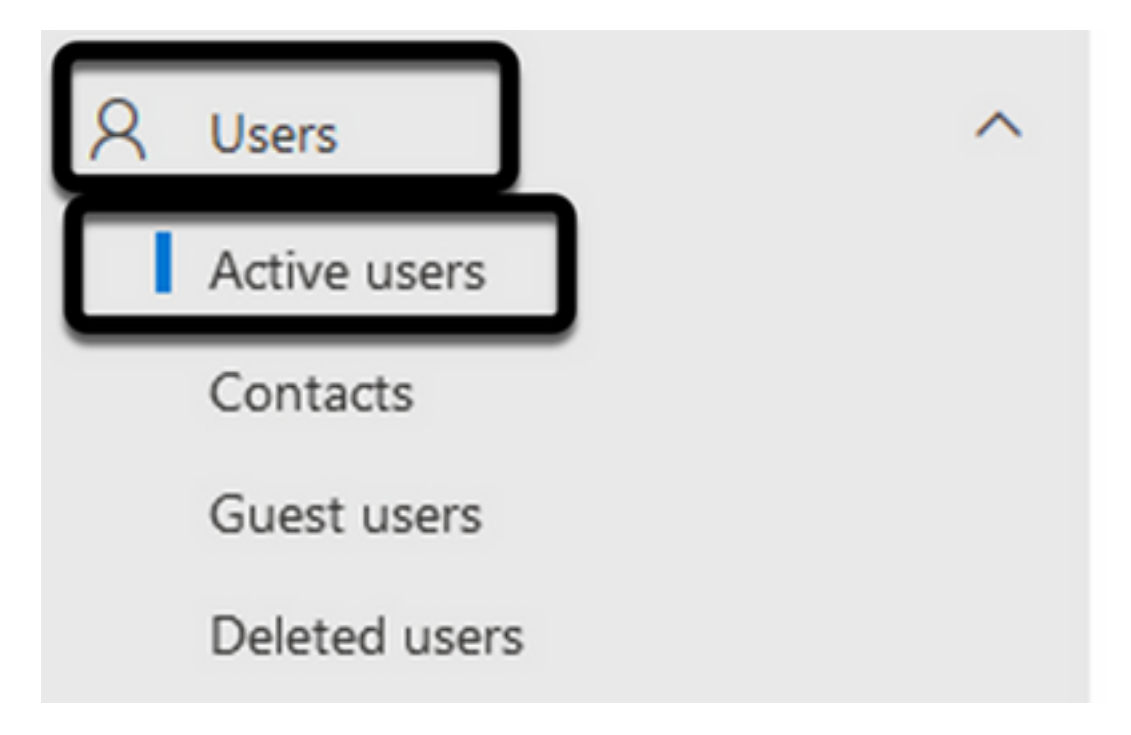

Paso 3. Busque la cuenta de usuario del organizador de la reunión y amplíe sus detalles.

Paso 4. Navegue hasta la sección Licencias y aplicaciones, dentro de los detalles del usuario para encontrar las licencias asignadas a él.

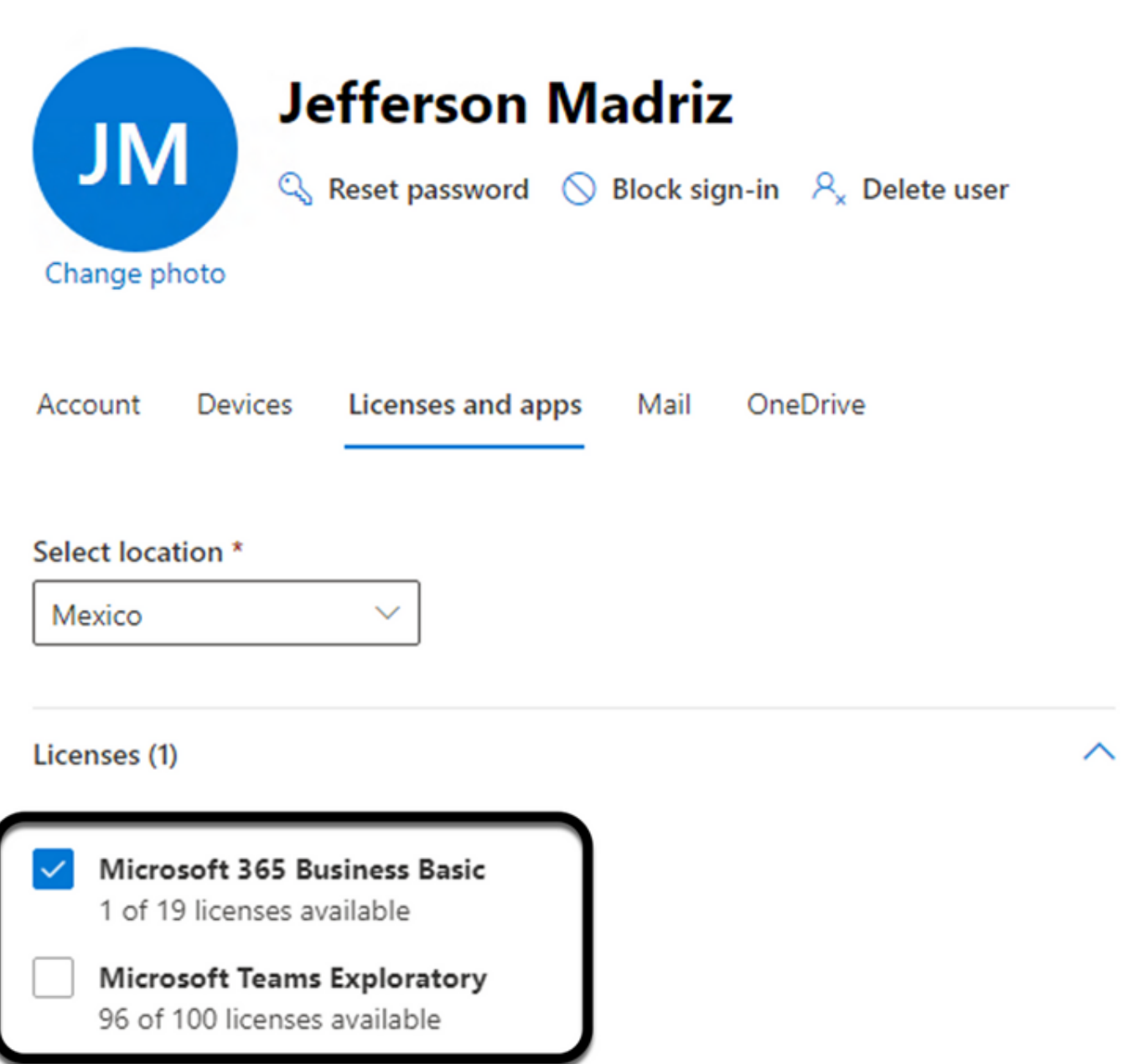

Paso 5. Se debe asignar una licencia de Microsoft Teams Exploratory para cada usuario en O365. En caso de que no se asigne, los detalles de la reunión de MS Teams no se enviarán al calendario del dispositivo en Webex Control Hub.

Paso 6. Asigne la licencia y realice la prueba.

#### Caso 4. Se ha asignado la licencia de MS Teams, pero la reunión sigue sin mostrarse en el dispositivo.

Incluso después de haber instalado las licencias adecuadas, la reunión no se muestra todavía en el calendario del dispositivo con el mismo banner de Webex Control Hub:

## **Scheduled Meetings**

No upcoming scheduled meetings the next 24 hours.

Paso 1. Vaya a https://admin.webex.com.

Paso 2. Navegue hasta Administración > Espacios de trabajo, para encontrar el dispositivo afectado enumerado.

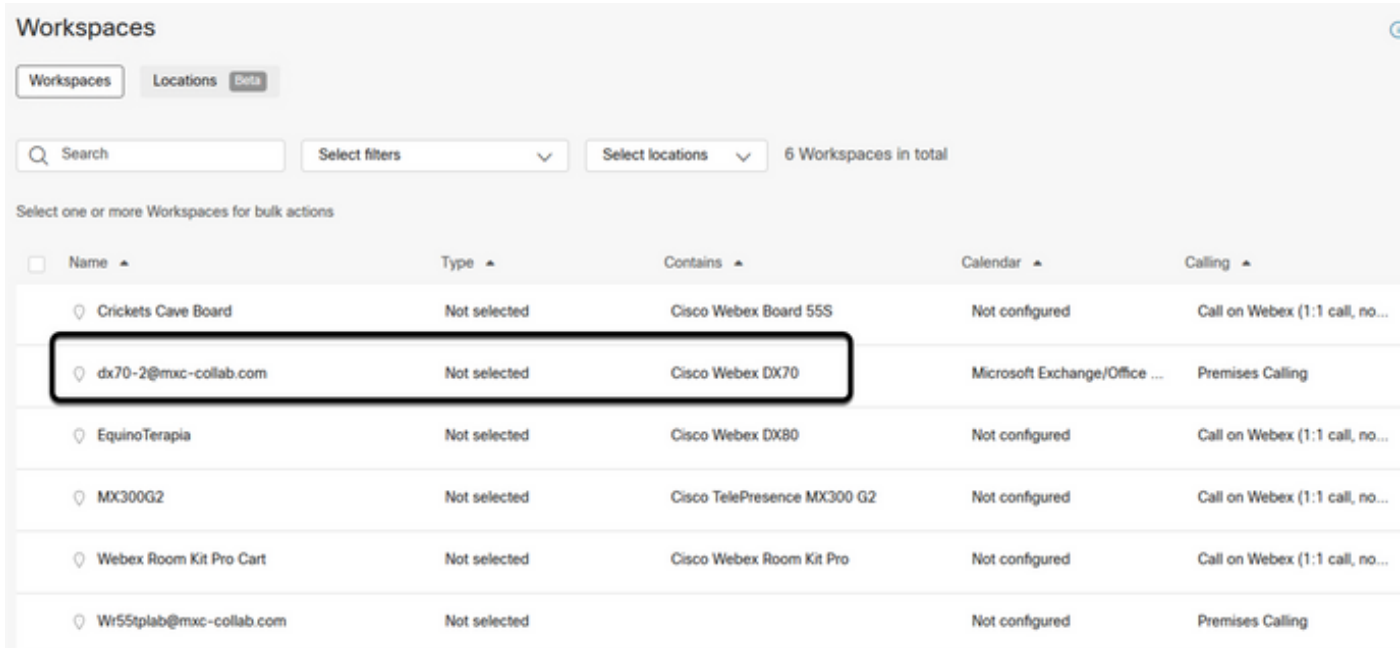

Paso 3. Abra los detalles del dispositivo y localice la sección Calendario. Valide la dirección de correo electrónico configurada para ese dispositivo.

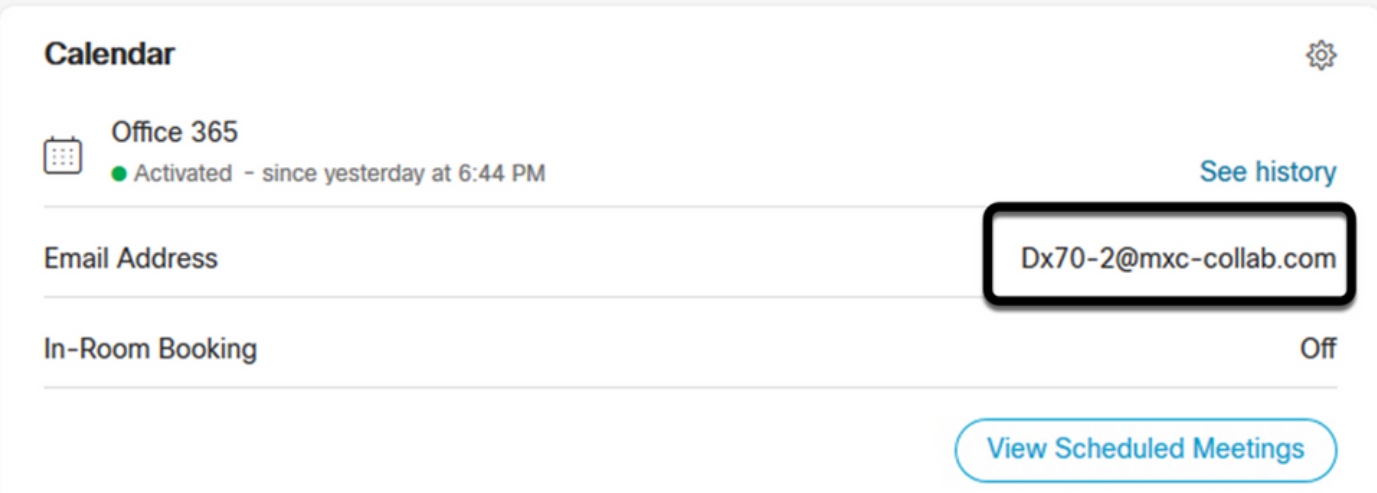

La dirección de correo electrónico asignada al dispositivo debe coincidir con el nombre para mostrar del espacio de trabajo del dispositivo en el concentrador de control, y con la configuración de nombre de usuario y correo electrónico en la configuración de usuario de O365. En caso de que esta información no coincida, el centro de control no podrá identificar y reenviar la reunión al

#### dispositivo adecuado.

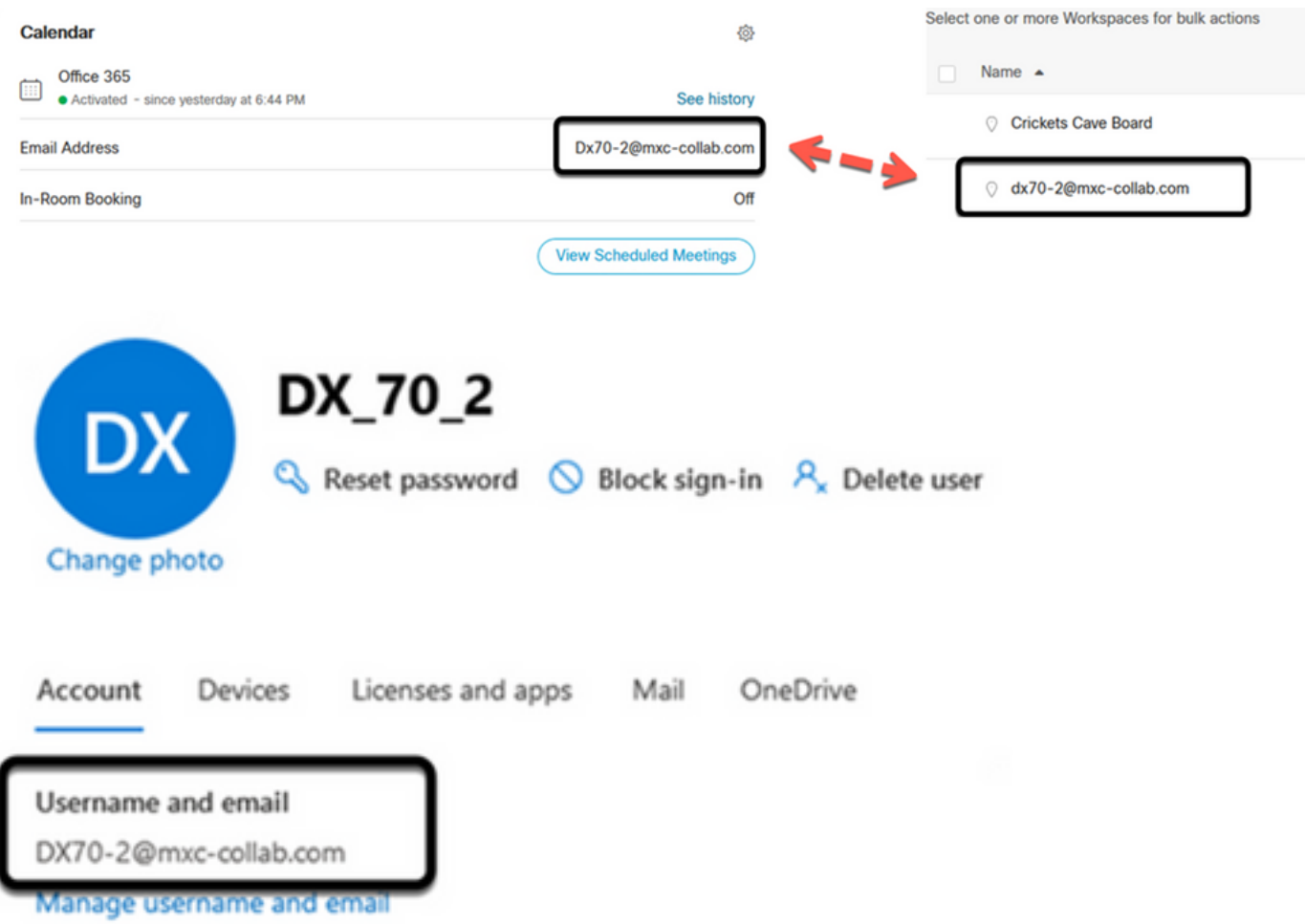

Nota: este campo no distingue entre mayúsculas y minúsculas. Sin embargo, debe coincidir exactamente con cualquier otra letra o símbolo.

# Verificación

Ejemplo con registros de un escenario viable:

Cuando todo esté en su lugar y completamente operativo, puede validar que la implementación funciona correctamente desde tres perspectivas diferentes:

El calendario del dispositivo del hub de control Webex muestra la reunión programada con los detalles de la reunión Inicio, Fin, Duración y Organizador:

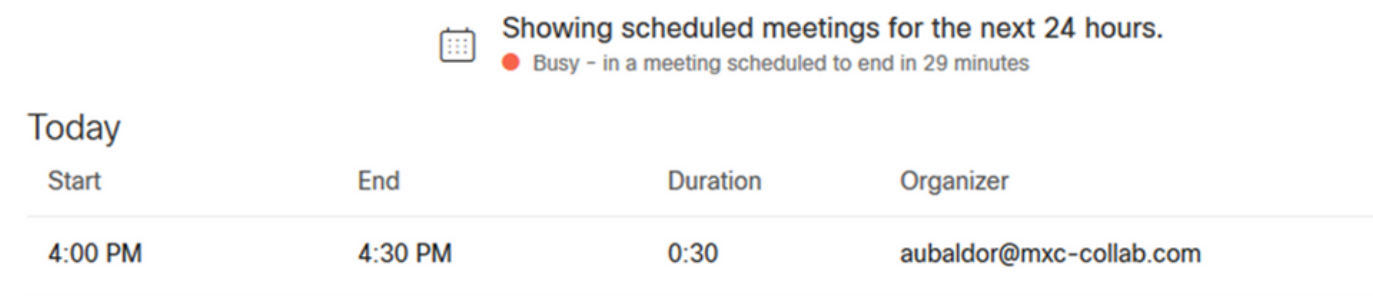

El dispositivo muestra el botón que hay que pulsar, junto con el icono de MS Teams en el panel táctil:

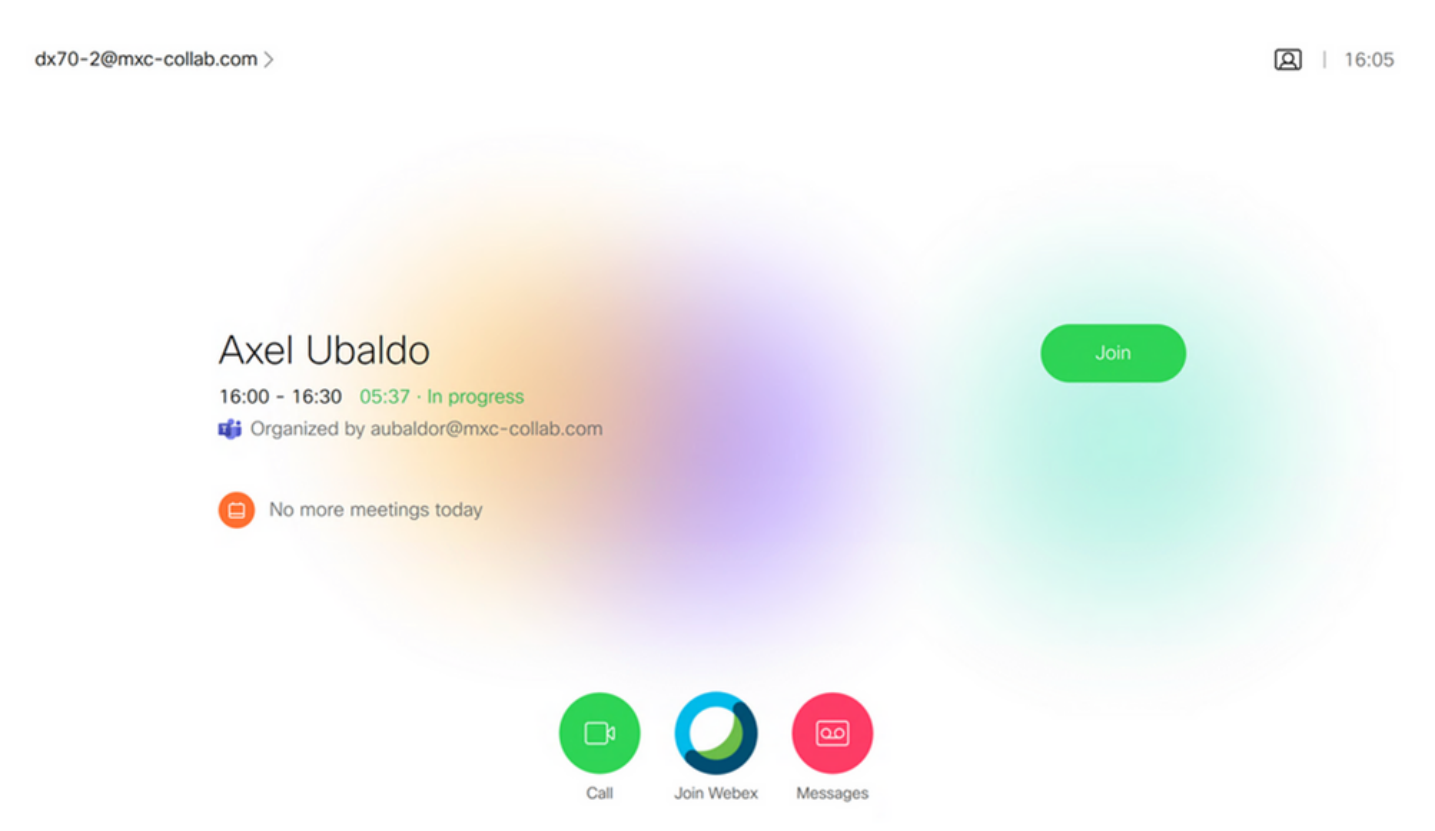

Además, esto se puede verificar en el archivo All.log de los registros de terminales, puede ver la siguiente información:

Contiene la instrucción calendar.meeting.create y un identificador de seguimiento único. MSTEAMS aparece como el tipo de reunión:

2021-07-02T15:51:49.571-05:00 appl[2073]: Wx2 I: NotificationChannel: calendar.meeting.create, trackingid ccc\_d0965d59-34ea-437e-9c09-c621e871e873 2021-07-02T15:51:49.572-05:00 appl[2073]: Wx2[3]: CalendarClientImpl::on\_meeting\_updated\_event 2021-07-02T15:51:49.573-05:00 appl[2073]: Wx2[1]: Inserting new meeting - organizer='7ad83eb6-549d-4282-86a4-bf3c05e4b6f3' start='2021-07- 02T21:00:00.000Z' id='8fd64402-f665-6bd3-bf15-be436bbe2c97' meetingJoinType='MSTEAMS' meetingJoinURI=true meetingJoinURL=true webexURI=false spaceURI=false callURI=false" new meeting - organizer='7ad83eb6-549d-4282-86a4-bf3c05e4b6f3' start='2021-07-02T21:00:00.000Z' id='8fd64402-f665-6bd3-bf15-be436bbe2c97' meetingJoinType='MSTEAMS' meetingJoinURI=true meetingJoinURL=true webexURI=false spaceURI=false callURI=false"

Un evento de actualización de Webex se envía al terminal:

2021-07-02T15:51:49.579-05:00 appl[2073]: Wx2[5]: Creating new Meeting (id=2) 2021-07- 02T15:51:49.579-05:00 appl[2073]: Wx2[5]: Attaching CalendarEvent (id=8fd64402-f665-6bd3-bf15 be436bbe2c97) to Meeting (id=2) 2021-07-02T15:51:49.579-05:00 appl[2073]: Wx2 I: Wx2MeetingsHandlerImpl::meetings\_updated: num meetings=1

#### Acerca de esta traducción

Cisco ha traducido este documento combinando la traducción automática y los recursos humanos a fin de ofrecer a nuestros usuarios en todo el mundo contenido en su propio idioma.

Tenga en cuenta que incluso la mejor traducción automática podría no ser tan precisa como la proporcionada por un traductor profesional.

Cisco Systems, Inc. no asume ninguna responsabilidad por la precisión de estas traducciones y recomienda remitirse siempre al documento original escrito en inglés (insertar vínculo URL).